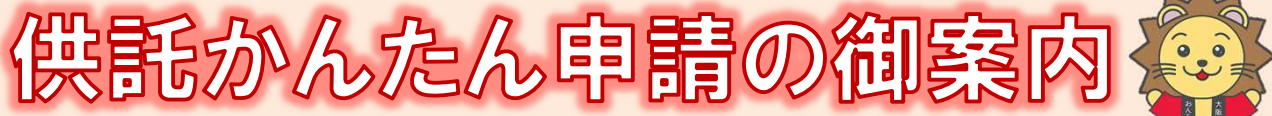

# -給与差押え編-

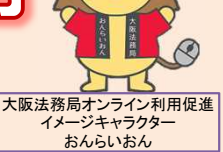

# **かんたん申請とは?**

- 供託の申請は、インターネットに接続したパソコンを利用して、オンラインで申請することができます。 オンライン申請は、専用の「申請用総合ソフト」を使用する方法と、webブラウザ(インターネット閲覧用ソフ ト)上から直接申請する方法の2通りの方法があります。
- ここでは、webブラウザ上から申請する「かんたん申請」について御案内します。「かんたん申請」は専用ソフ トをパソコンにインストールする必要がないため、手軽にオンライン申請を行うことができます。
- 是非、御利用を御検討ください。

# **おすすめの理由**

#### 法務局に出向く必要がありません!

オフィスのパソコンから供託の申請を行うことができますので、 業務で忙しい中、わざわざ法務局へお越しいただく必要がありま せん。また、供託金の納付も金融機関のATMやインターネット バンキングを利用して行うことができます。

#### 平日の夜9時まで申請可能です!

かんたん申請は、年末年始を除く平日の夜9時まで利用するこ とができますので、法務局の業務時間外でも申請が可能です。 ※ 17時15分以降の申請は翌開庁日の受付となります。

#### 申請内容を再利用することができます!

オンラインで申請した内容は、その後も再利用することができ ます(※)。毎月の申請ごとの面倒な書類作成に比べ、効率的で、 供託の申請にかかる手間を減らすことができます。

※ 再利用できる申請内容は3か月以内のものに限ります。

#### 「かんたん申請」は簡単です!

webブラウザを利用する「かんたん申請」は、専用ソフトを インストールする必要がなく、インターネットに接続しているパ ソコンがあれば、すぐに始めることができますので、誰でも、簡 単に申請することができます。

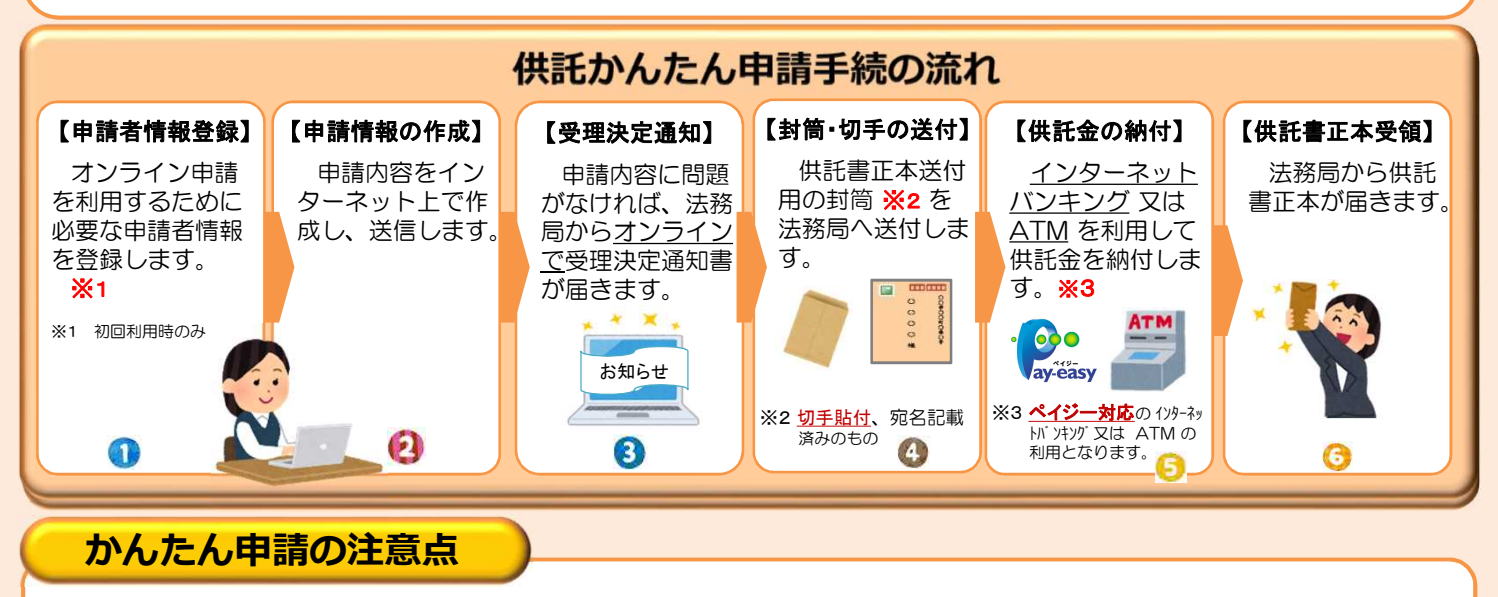

「かんたん申請」による供託では、「電子納付」という方法によって供託金を納付します。 「電子納付」とは、金融機関のATMやインターネットバンキングを利用して納付する方法ですが、 ATMやインターネットバンキングには金融機関ごとに利用限度額が設定されています。このため、 納付する供託金額が高額の場合は、電子納付を利用できないことがありますので注意してください。

## **かんたん申請の利用可能時間 平日月曜日から金曜日まで 8時30分から21時まで**

- ※ 土日祝日・年末年始(12/29~1/3)は御利用いただけません。 ※ 申請情報が17時15分を過ぎて法務局に到達した場合は、その 翌開庁日に受付がされます。
- ※ システムメンテナンスのため、一時的に利用が停止される場合が あります。

まずは

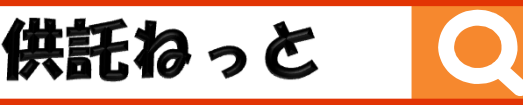

[\(https://www.touki-kyoutaku-online.moj.go.jp/kyoutakunet/top.html\)](https://www.touki-kyoutaku-online.moj.go.jp/kyoutakunet/top.html)

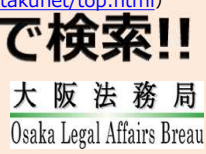

まず、供託かんたん申請を利用するためには、事前に、「申請者情報」を登録して、「申請者ID」や「パスワード」等を設定 する必要があります。

「申請者情報」の登録は、「登記・供託オンライン申請システム」サイトのトップページから行ってください。

※ 初回利用時のみ登録が必要です。

2回目以降は、登録した「申請者ID」及び「パスワード」によりログインすることができます。

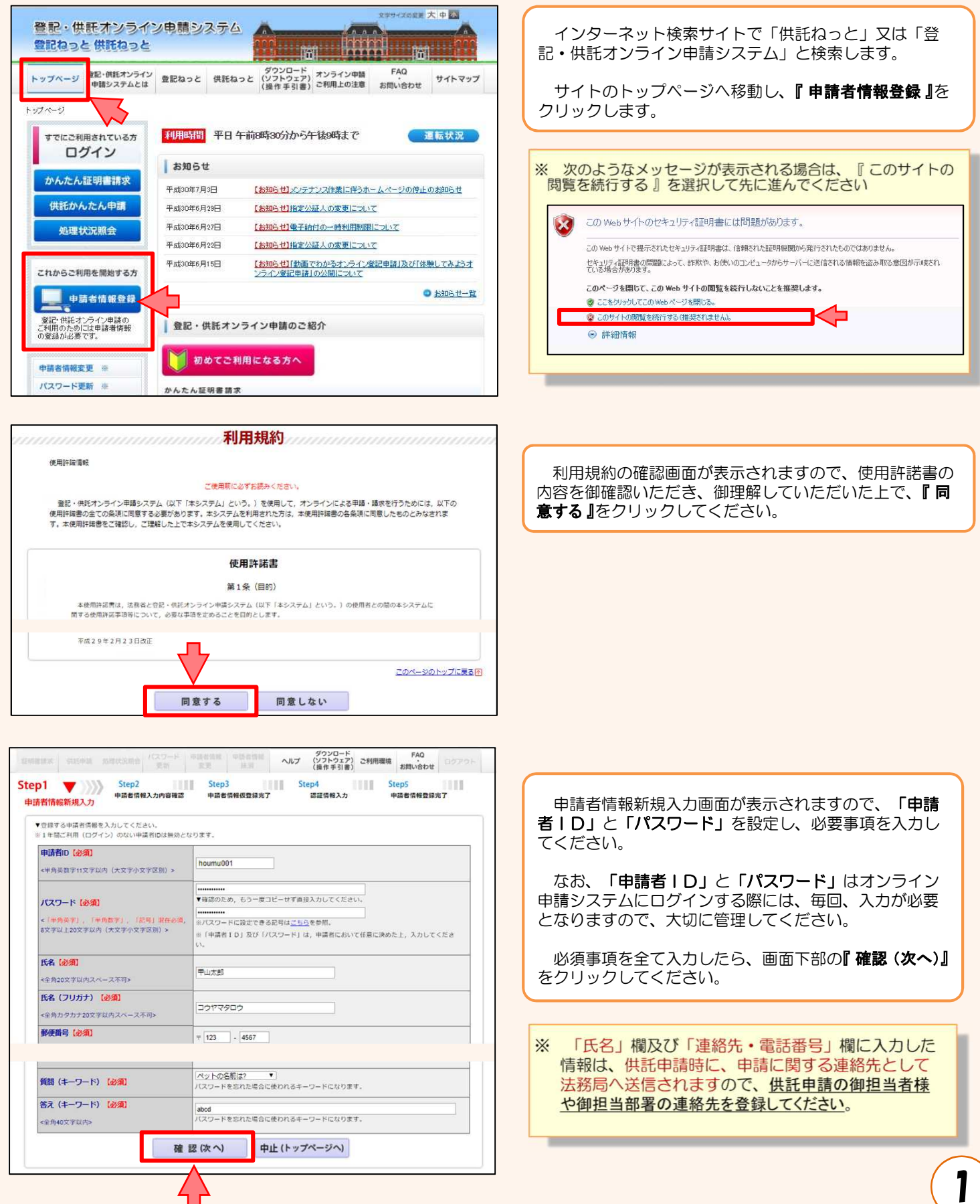

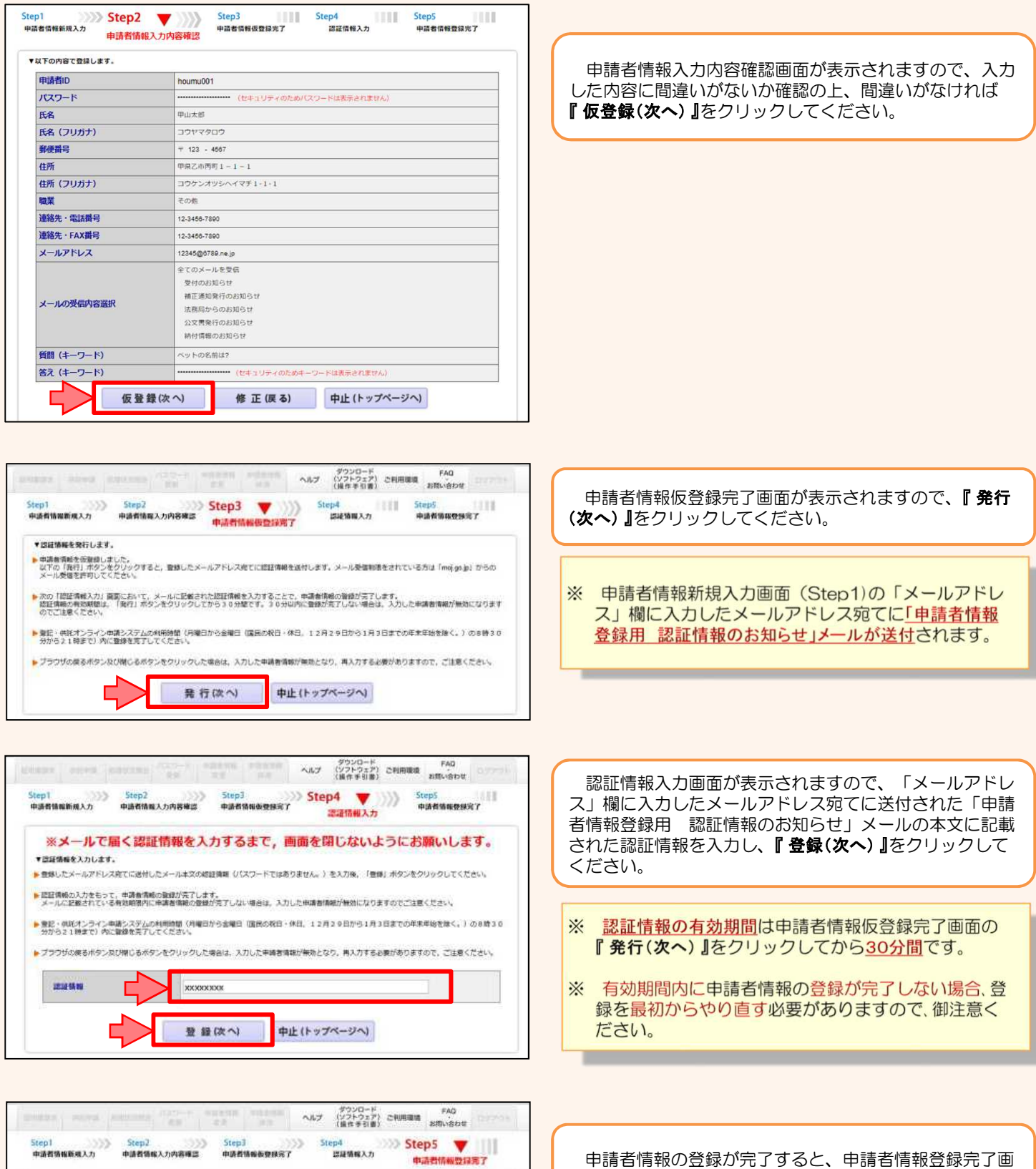

中調者情報の登録が完了しました。<br>申請者ID, パスワードは大切に保管してください。

続けて申請·請求を行う場合は、「ログイン面面へ」ボタンをクリックしてログインしてください。

ログイン画面へ

戻る(トップページへ)

٦

申請者情報の登録が完了すると、申請者情報登録完了画 面が表示されますので、**『 戻る(トップページへ) 』**をクリッ クしてください。

# **② 申請情報の作成**

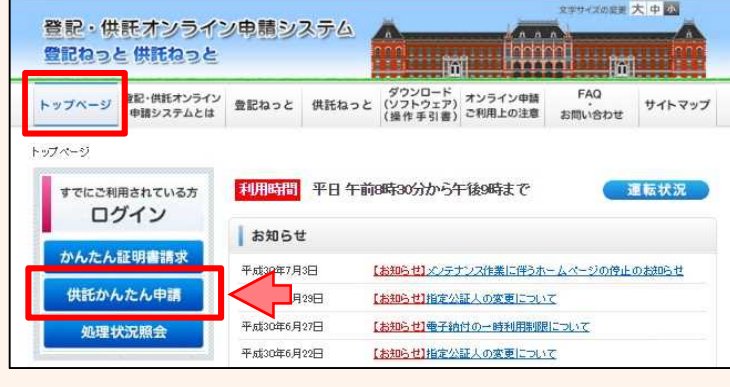

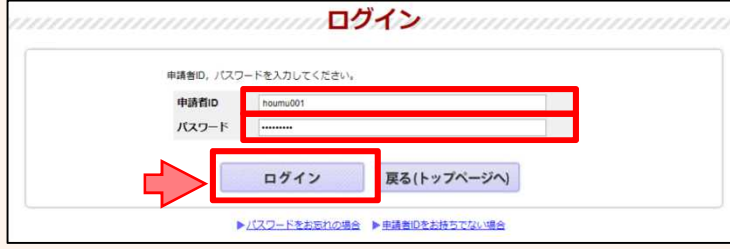

ログイン画面が表示されますので、申請者情報登録で設 定した「申請者ID」と「パスワード」を入力し、『ログイ ン」をクリックします。

 $-$  88

取締可能情報<br>お知らせ

トップページの『供託かんたん申請』をクリックします。

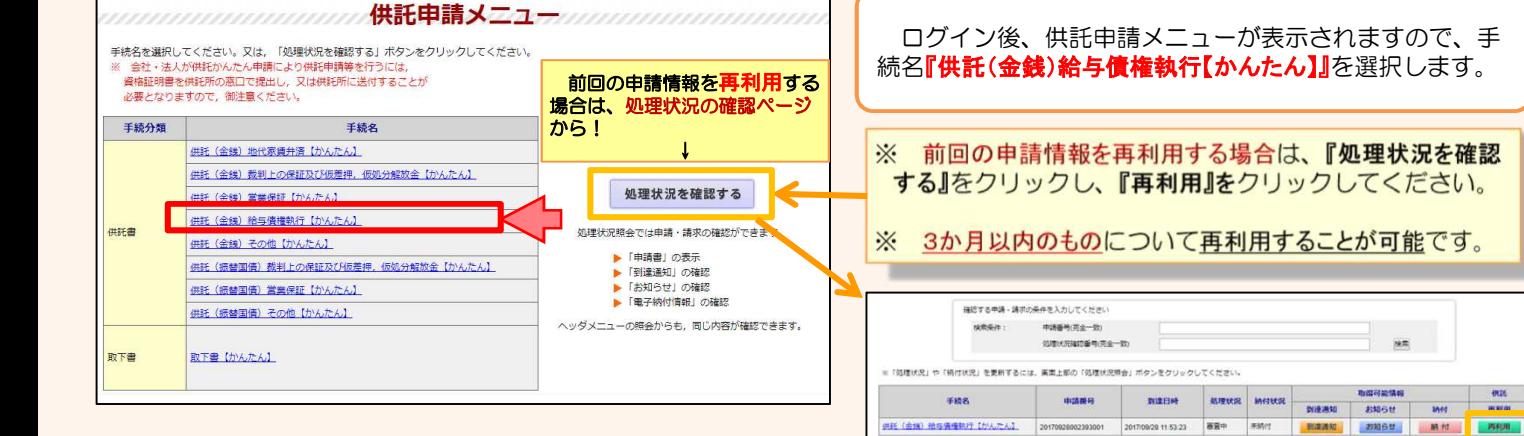

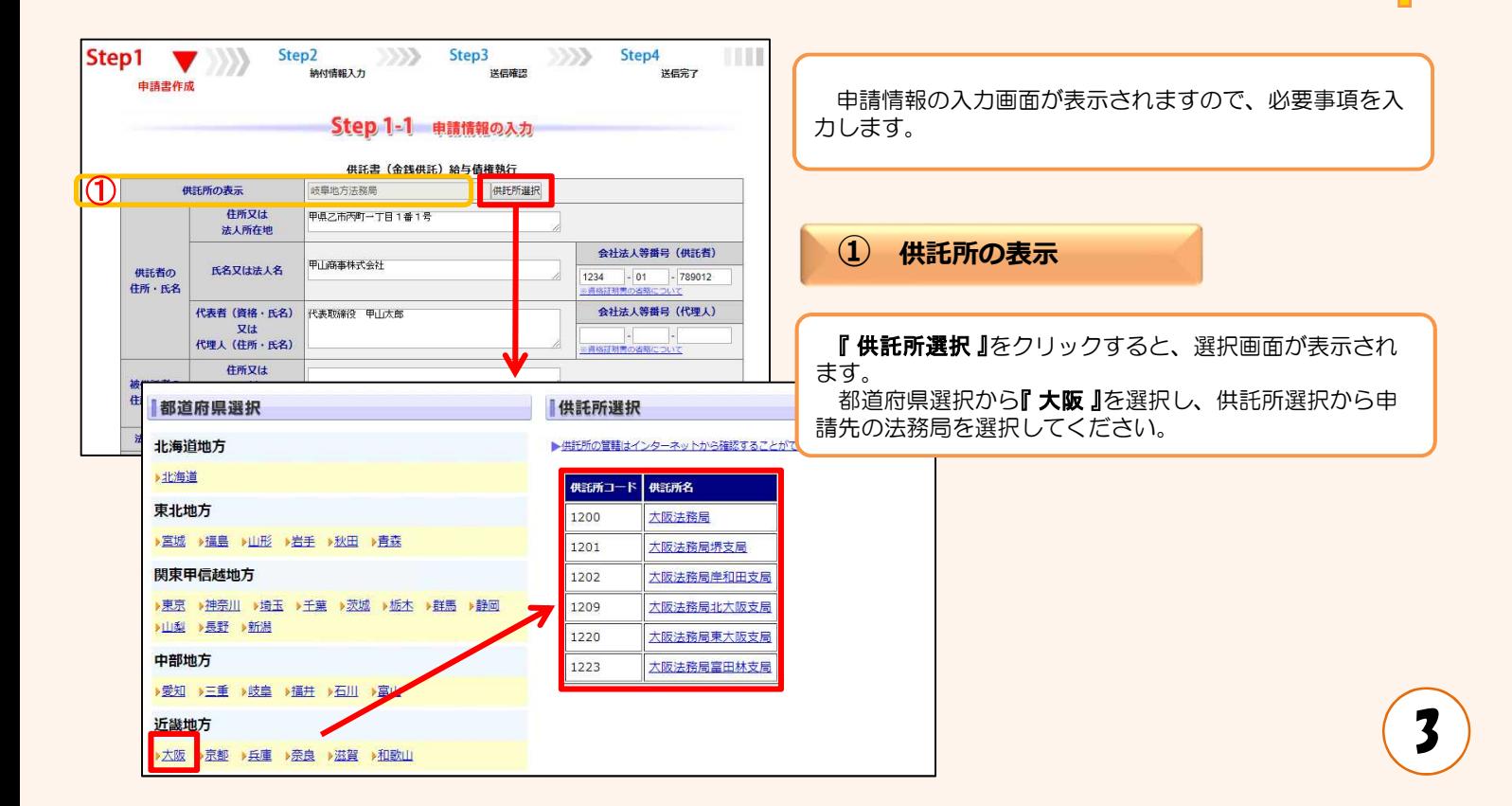

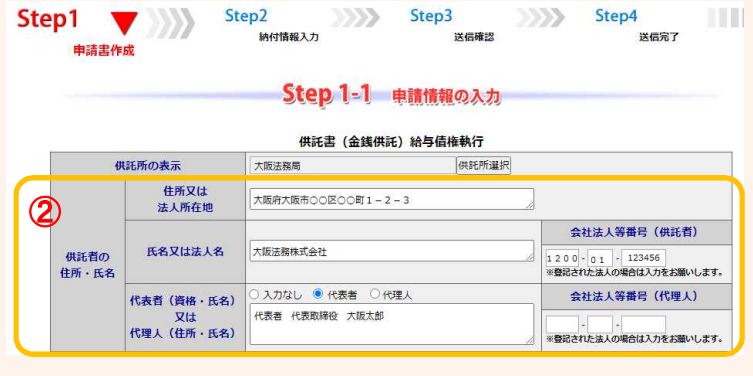

 $\sim$ 

 $\sim$ 

**Contractor** 

### **② 供託者の住所・氏名**

※ 申請者情報として登録した住所·氏名が初期表示され ますので、必要に応じて修正してください。

#### 【住所又は法人所在地】

供託者の住所又は法人所在地を省略せずに入力してくだ さい。

登記されている会社・法人の場合は、登記上の所在地を入 力してください。

#### 【氏名又は法人名】

供託者の氏名又は法人名を入力してください。 法人種別は「株式会社」「有限会社」等のように省略せ ずに入力してください。

登記されている会社・法人の場合は、登記上の会社・法人名 を入力してください。

例 × 「甲野商事(株)」 ○ 「甲野商事株式会社」 【代表者(資格・氏名)又は代理人(住所・氏名)】 代表者を選択し、法人代表者の資格及び氏名を入力して ください。 登記されている会社・法人の場合は、登記上の資格及び氏 名を入力してください。 例 × 「社長 甲野太郎」 ○ 「代表者 代表取締役 甲野太郎」 【会社法人等番号】 登記されている会社・法人の場合は、会社法人等番号を入 力してください。

### **会社法人等番号の確認方法**

### 法務局が発行した証明書を持っている場合

法務局が発行した証明書に記載されている「会社法人等 者号」欄の12桁の数字を入力してください。

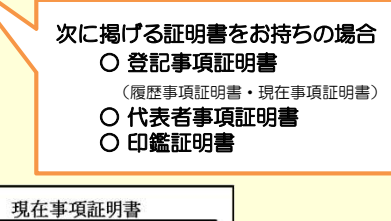

履歴事項証明書 会社法人等番号 0000-01-000000 ○○○株式会社 商号  $\overline{\ast}$ 庄  $00$ 

### 代表者事項証明書

会社法人等番号 0000-01-000000 000株式会社  $\equiv$ 商 ラ<br>店 田<br>本

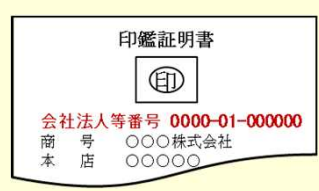

### 法務局が発行した証明書を持っていない場合

回税庁の「法人番号公表サイト」で法人番号(13桁の数 字)を確認し、確認した法人番号の2文字目以降の12桁の 数字を入力してください。

- step 1 国税庁ホームページから法人番号公表サイトにアク セス
- step 2 「法人の商号·所在地などから法人番号を調べる」方 法を利用して検索 ※ 商号・名称は、前方一致検索・一部一致検索が可能です。
- step 3 「検索結果一覧」又は「履歴等」の詳細情報ページに 掲載されている法人番号の2文字目以降の12桁の数 字を確認

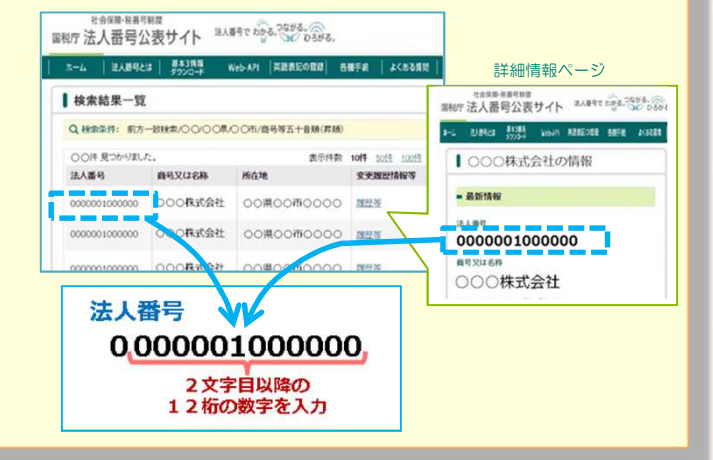

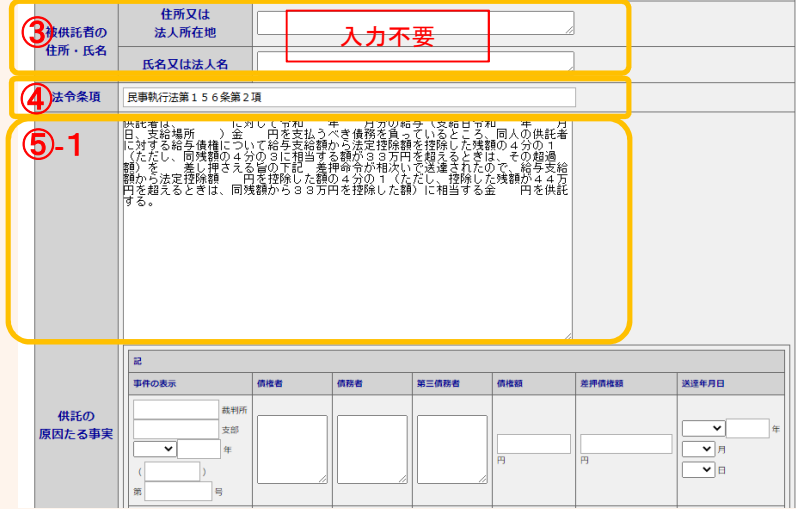

**③ 被供託者の住所・氏名**

入力不要です。

**④ 法令条項**

供託の根拠となる法令条項を入力してください。 法令条項は差押えの件数や差押えの内容等によって異な ります。

例 「民事執行法第156条第2項」

※ 不明の場合は、由請先の法務局 (最終ページ参照)に お問い合わせください。

**⑤-1 供託の原因たる事実**

#### ⑤-1

一般的な記載例が初期表示されますので、必要に応じて 追加・修正してください。

代表的な記載例は下記のとおり(青字部分を申請内容に 応じて入力)ですが、差押えの内容によって記載内容が異 なりますので御注意ください。

※ webブラウザの種類やバージョンによっては改行が反映されない場 合があります。

供託者は、従業員である甲県乙市丙町二丁目2番 2号 乙野次郎に対して令和OO年OO月分の給 与(支給日令和OO年OO月OO日、支給場所 は<mark>託者本店</mark>)金○○○○○円を支払うべき債務 を負っているところ、同人の供託者に対する給 与債権について給与支給額から法定控除額を控 除した残額の4分の1(ただし、同残額の4分 の3に相当する額が33万円を超えるときは、 その超過額)を差し押さえる旨の下記差押命令 が送達されたので、給与支給額から法定控除額 ○○○○○円を控除した額の4分の1(ただし、 控除した残額が44万円を超えるときは、同残 額から33万円を控除した額)に相当する金 ○○○○○円を供託する。

※ 円未満の端数は切り捨ててください。

※ 賞与の場合は、「給与」の字句も「賞与」に修正してくだ さい(以下の緑字部分)。 供託者は、……乙野次郎に対して令和〇〇年〇〇月分 の賞与(支給日令和OO年OO月OO日、支給場所供 託者本店) 金○○○○○円を支払うべき債務を ……當 与債権について賞与支給額から法定控除額を …… 送達 されたので、賞与支給額から法定控除額○○○○○円を 控除・・・・に相当する金○○○○○円を供託する。 ※ 円未満の端数は切り捨ててください。 ※ 次月給与分の申請時に賞与分の申請情報を再利用する 場合は、「賞与」を「給与」に修正することを忘れないように してください。

※ 2回目以降の申請時には、その月の給与支給額等に応 じて赤字部分を修正した上で再利用することができます。

供託者は、従業員である甲県乙市丙町二丁目2 番2号 乙野次郎に対して令和○○年○○月分 ○給与(支給日令和○○年○○月○○日、支給 場所 供託者本店) 金○○○○○円を支払うべき 債務を負っているところ、同人の供託者に対す る給与債権について給与支給額から法定控除額 を控除した残額の4分の1(ただし、同残額の 4分の3に相当する額が33万円を超えるとき は、その超過額)を差し押さえる旨の下記差押 命令が送達されたので、給与支給額から法定控 除額OOOOO円を控除した額の4分の1 (た だし、控除した残額が44万円を超えるときは、 同残額から33万円を控除した額)に相当する 金○○○○○円を供託する。

※ 円未満の端数は切り捨ててください。

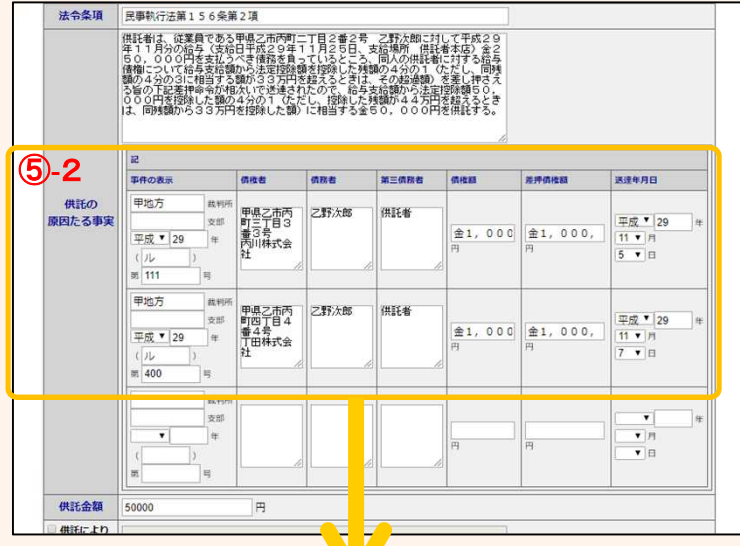

### **⑤-2 供託の原因たる事実**

差押命令等が第三債務者(供託者)に届いた年月日

を入力してください。

### ⑤-2 (差押命令の表示)

裁判所から送達された差押命令等の内容を入力します。 送達された差押命令等を見ながら、誤りのないように入 力してください。 送達された差押命令等が複数ある場合は、全て入力します。

# <拡大画面>

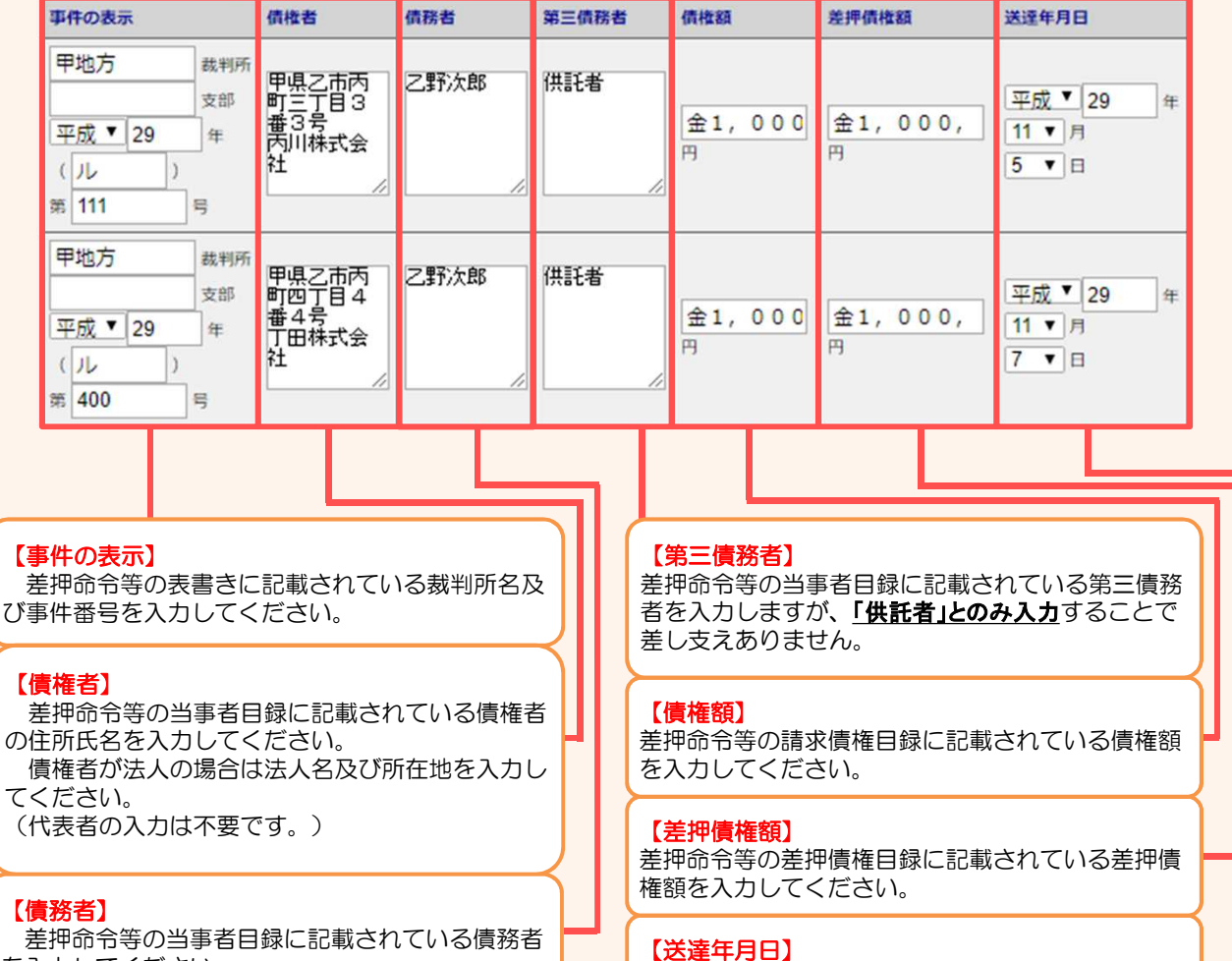

を入力してください。 氏名のみの入力で差し支えありません。

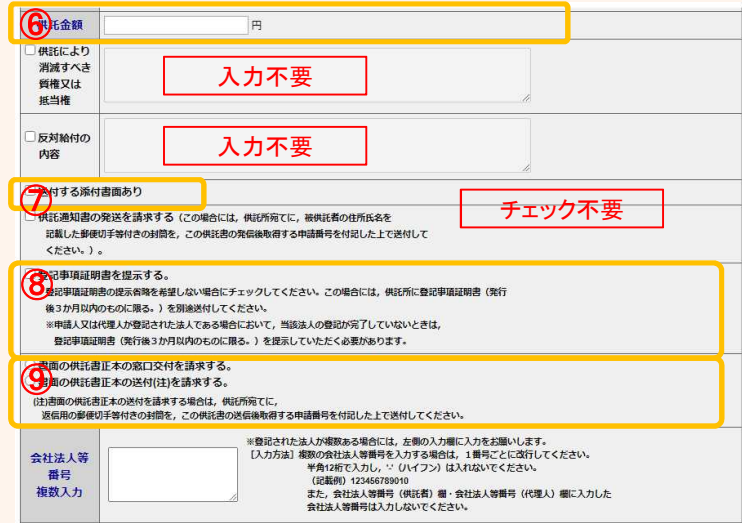

**⑥ 供託金額**

供託する金額を半角英数文字で入力してください。 桁区切りのコンマは入力不要です。

**⑦ 送付する添付書面**

送付する添付書面がない場合、チェック不要です。

#### **⑧ 登記事項証明書の提示**

登記申請中などの場合、会社・法人の代表者(供託者) に関する資格証明書(発行から3か月以内のもの)を法務 局宛てに郵送する必要があるため、チェックを入れてくだ さい。

**⑨ 供託書正本の受領方法**

手続完了時にお渡しする供託書正本の受け取り方法を選 択してください。 受け取りの方法には、法務局の窓口で受け取る方法と郵 送で受け取る方法があります。 動送での受け取りを希望される場合は、送付用の封筒と切

<mark>手を法務局宛てに送付</mark>してください。

### **⑩ 連絡先情報**

申請者情報として登録した氏名及び連絡先電話番号が反 映されます。 変更する場合は、申請者情報登録の内容を変更してくだ さい。

**⑪ 通信(連絡・コメント)欄**

供託書には反映させない内容で担当者に伝えたい内容を 記載ください。(例:担当者の部署・氏名)

必要事項を全て入力し終わったら、『次へ』をクリック してください。

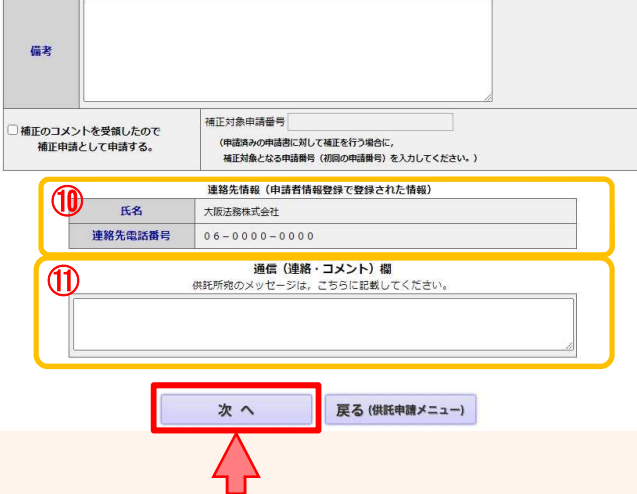

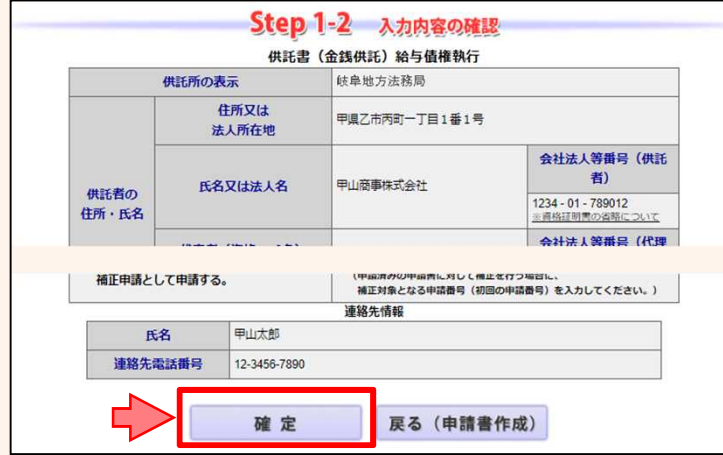

証明書請求 供託中調 処理状況照会 パスワード 申請者情報 中請者情報 ヘルプ グウンロード - FAQ<br>- 実明書請求 供託中調 処理状況照会 要新 変更 抹消 (操作手引書) 2利用環境 お問い合わせ ログアウト

 $\gg$ 

送信確認

戻る (申請書作成)

送信確認

供託申請 処理状況照会 バスワード 申請者情報 申請者情報 ヘルプ (ソフトウェア) ご利用環境 お同い合わせ ログアウト<br>- 使託申請 処理状況照会 更新 変更 - 抹消 (後作手引書) ご利用環境 お同い合わせ ログアウト

**D2** Mythery, **D22** Step3

申請データを送信します。 修正したい場合は,「戻る」 ボタンをクリックしてください。<br>※「**送信実行」 ボタンをクリックした後は申請データの修正はできません。** 

供託 (金銭) 給与債権執行【かんたん】 【申請書權式】 供託書 (金銭供託) (4) 給与債権執行【かんたん】 Step4

Step4

送信完了

送信完了

TOTT

 $\blacksquare$  Step2  $\blacksquare$  Step3

確定

i.

納付情報入力 電子納付に関する情報を確認してください。 氏名又は法人団体名 (全角力ナ24文字以内) ※電子納付を行う際に必要となります。

コウヤマショウジカブシキカイシヤ

Step2

【手続分類】 供託 【手続名】

Step1

**BREED** 

ー<br>Step1<br><sub>申請書作成</sub>

中請書作成

入力内容の確認画面が表示されますので、内容に誤りが ないか確認の上、画面下の『確定』をクリックしてくださ い。

内容を修正する場合は、『戻る(申請書作成)』をクリッ クしてください。

納付情報入力画面が表示されますので、供託者の氏名又 は法人名を全角カナ文字(※)で入力し、『確定』をクリック してください。

※ 氏名又は法人名に小文字が含まれる場合は、大文字に 変換した上で入力してください。

送信確認画面が表示されますので、表示された内容を確 認の上、『送信実行』をクリックしてください。

以上で申請情報の送信手続は終了です。

※ 送信後、法務局に申請情報が到達しているかどうかは、 処理状況確認画面から確認することができます。

処理状況確認画面は、申請情報の送信後に表示される 送信完了画面から『処理状況を確認する』をクリックする か、又は供託申請メニュー画面から『処理状況を確認す る』をクリックします。

処理状況の確認方法については、次ページ以降を御覧 ください。

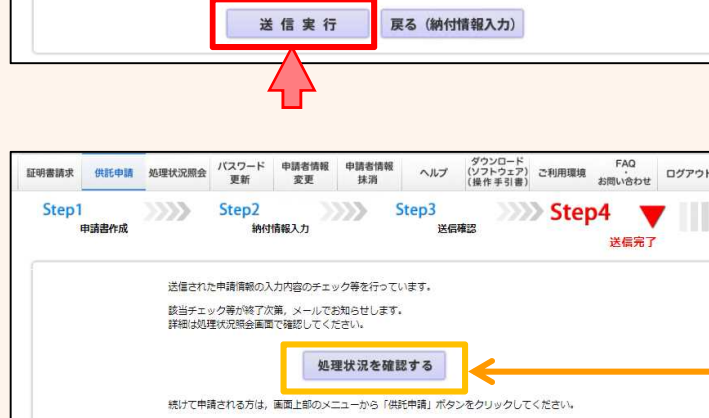

# **③ 処理状況確認**

申請情報送信後の進捗状況は「処理状況照会画面」から確認することができます。

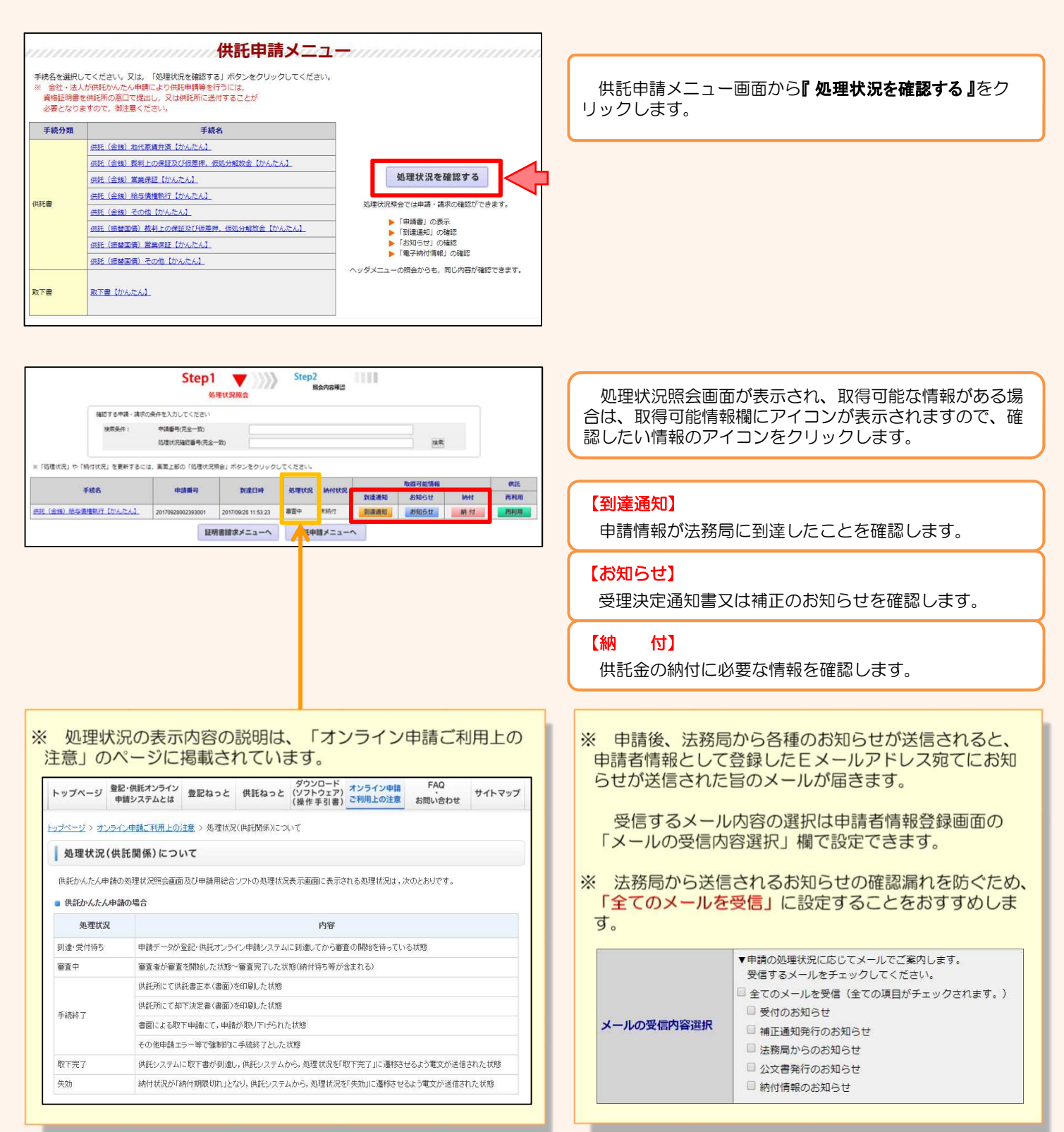

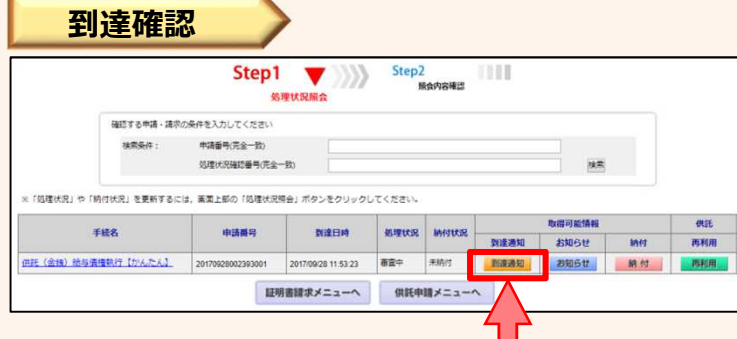

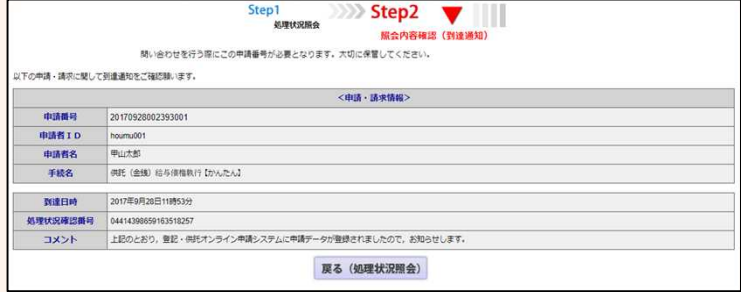

送信した申請情報が法務局に到達していることを確認す るには、処理状況照会画面から『到達通知』をクリックし ます。

到達通知の内容が表示されますので、申請データが登録 されたことを確認してください。

申請情報が法務局に到達した後は、法務局において申請 内容の審査が行われます。

申請内容に問題がなければ、審査終了後、法務局から 「受理決定通知書」がオンラインで送信されますので、そ れまでの間、しばらくお待ちください。

**受理決定通知書** Step2<br>照像内容確認 Step1  $\langle \langle \rangle \rangle$ IIII 2007年の出版し場所の条件を入力しアイださい 100641 中語番号(字全一致) 処理状況確認番号(元金一致)  $|n\pi|$ ※「胡神田田」の「銀行行車」を重新するとは、実業上新の「胡神行星構造」がおりあわりません。アイギネリ 取得可能情報 処理状況 納付状況 取締港知 お知らせ 納付 <br>- 数値通知 お知らせ 納付 手続名 中語器号 到達日時 再利用 HE (金額) 給与債権執行【かんたん】 証明書請求メニューへ 供託申請メニューへ

Step1<br>処理状況隔会 Step2 **昭会内容確認 (お知らせ)** お知らせを表示します。<br>内容を確認後,「原る」ボタンをクリックしてください。添付ファイルを取得する場合は「取得」ボタンをクリックしてくださ<br>い、 以下の申請・請求に関してお知らせがありますので、ご確認難います (中語・語ゆ話班) 由路番号 20170928002393001 **中請者ID**  $\n *cm* of the$ 中語者名 甲山太郎 手続名 常行日時 2017年9月28日14時39分 **MERRIANING** 「戦山旅、寝<br>「カンボンや干坑29年09月28日付けて中国のあった用語よ、当時記物の干坑29年度全線000246号として受理しました。ついては、午流29年10月05日までに、登記・用紙<br>「カンボンや事故29年の50人があり、中国の事故の事故の事故の事故」ということを考えている。<br>「必要」や行動日までに入金がされない時は、時計は初期を初次回は、加りを失います。 - (英案)<br>- 明清春春 : 2017-09-280-0239-300-1<br>約1番額 (明経金額) : 5-0-00-0<br>初年報日 : 平成20年10月00日<br>- 阿什報日 : 平成20年10月00日 WHMMは:平成29年1<br>平成29年09月28日 **読息地方法预局** 戻る (処理状況照会)

法務局での審査が終了し、申請が受理されると、法務局 から「受理決定通知書」がオンラインで送信されます。

「受理決定通知書」の受信を確認するには、処理状況照 会画面から『お知らせ』をクリックしてください。

照会内容確認(お知らせ)画面が開き、コメント欄に 「受理決定通知書」の内容が表示されますので、内容を確 認の上、引き続き供託金の納付手続(次ページ参照)に進 んでください。

なお、受理決定通知書には供託金の納付期限が記載され ていますので、期限までに納付手続を完了してください。

**④ 封筒・切手の送付**

供託書正本を郵送での受け取りを希望された場合は、申請情報を送信後、供託書正本送付用の封筒と切手を法務局宛て に送付します。

#### ※ 供託書送付用封筒は、宛先を記載の上、切手を貼付した状態で法務局に送付してください。

※ 送付用切手の目安は、差押えが2件以下の1申請までは84円(長3封筒の場合)となります。 差押えが3件以上の場合や複数申請(複数人分、複数月分等)の場合は、申請先の法務局に問い 合わせてください。

法務局において、供託書正本を作成した後、必要な切手代について御連絡します。 (供託書正本の作成は、供託金の納付がされた後となりますので、供託金の納付後に問い合わせ てください。)

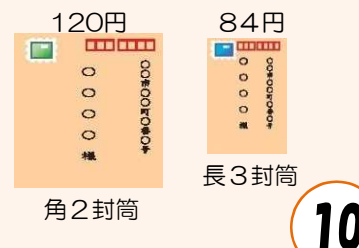

# **⑤ 供託金の納付**

法務局から受理決定通知書が届いたら、供託金の納付手続をとります。

かんたん申請における供託金の納付は、「電子納付」の方法によって行います。「電子納付」とは、金融機関のATM又は インターネットバンキングを利用した納付方法です。

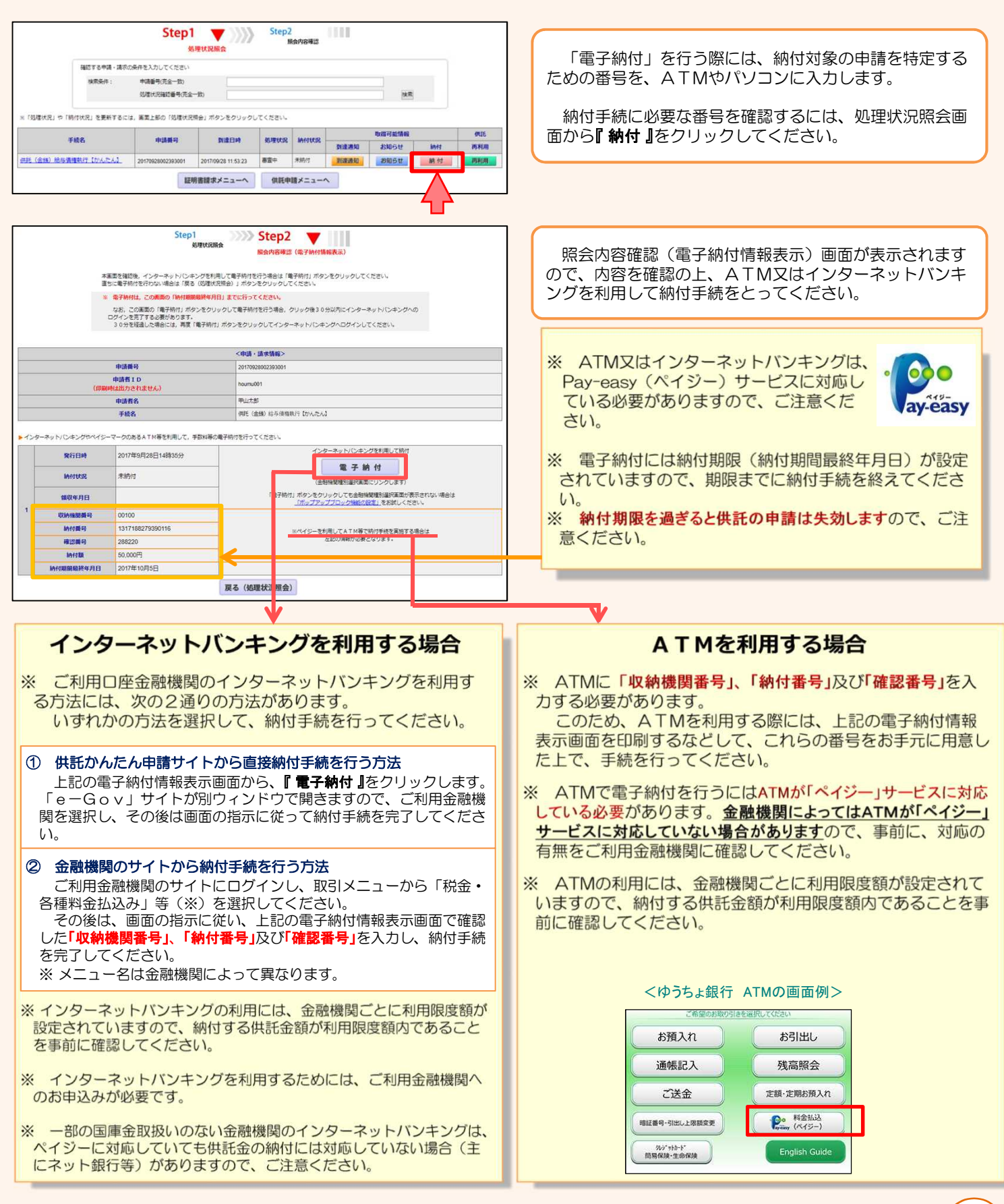

# **⑥ 供託書正本の受領**

供託金の納付手続が完了すると、納付手続完了の通知が、自動的に法務局へ送信されます。 通知を確認した法務局では、申請情報作成の際に選択された受領方法に基づき、供託書正本を交付します。

### 郵送で受領する場合

※ 申請情報作成時に、「書面の供託書正本の送付を請求す る。」を選択した場合は、法務局において供託金の納付が確 認でき次第、供託書正本を発送します。

※ 正本送付用の封筒及び切手を、法務局に送付する必要があ ります。

### 法務局に来庁して窓口で受領する場合

※ 申請情報作成時に、「書面の供託書正本の窓口交付を請求 する。」を選択した場合は、供託金の納付手続完了後、法務 局へお越しください。

※ 来庁される際には、本人確認のため、到達通知書画面を印 刷したものをお持ちください。

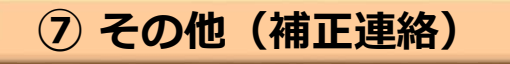

法務局での審査の結果、申請内容等に補正が必要な場合は、法務局から補正のお知らせがオンラインで送信されます。

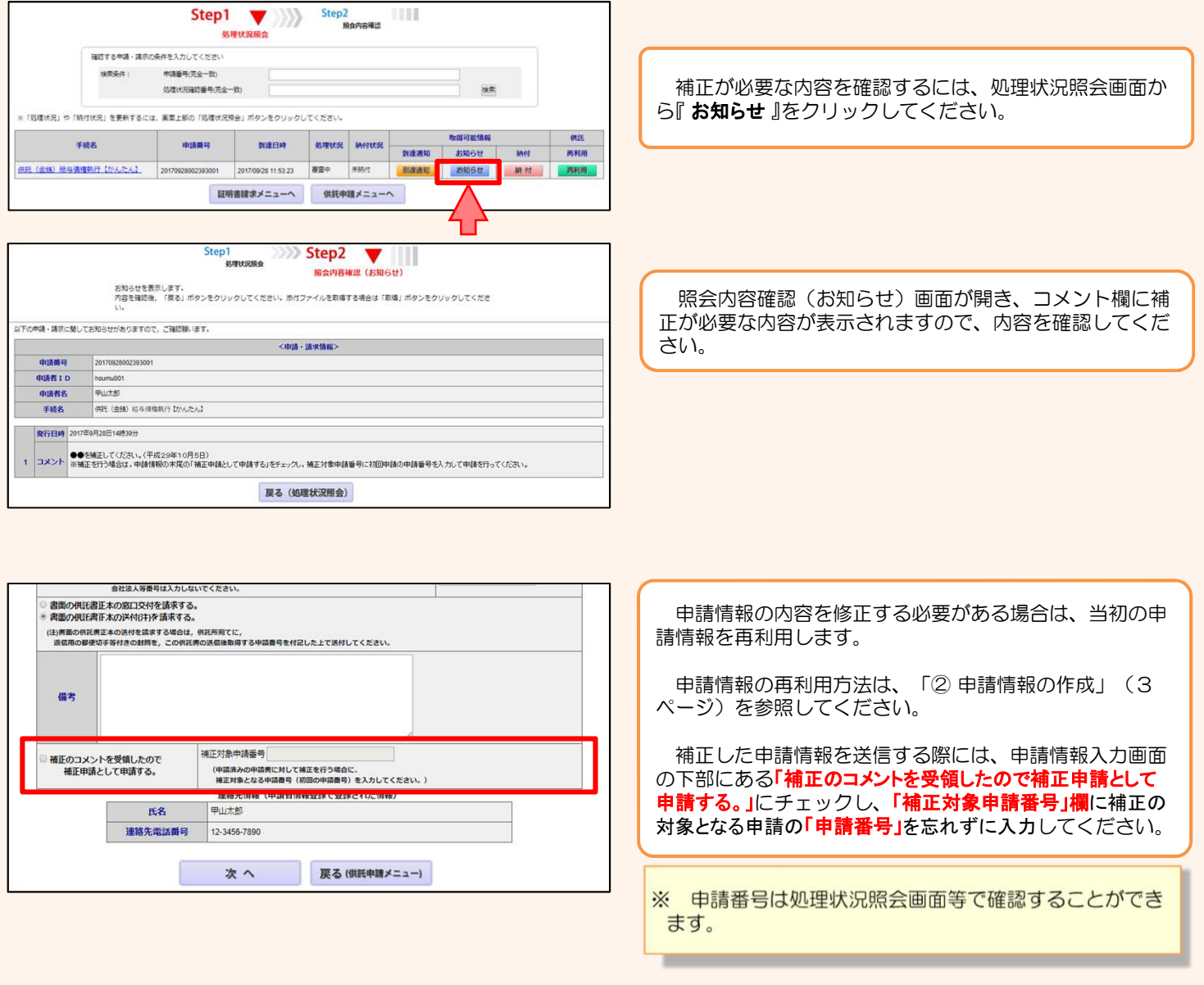

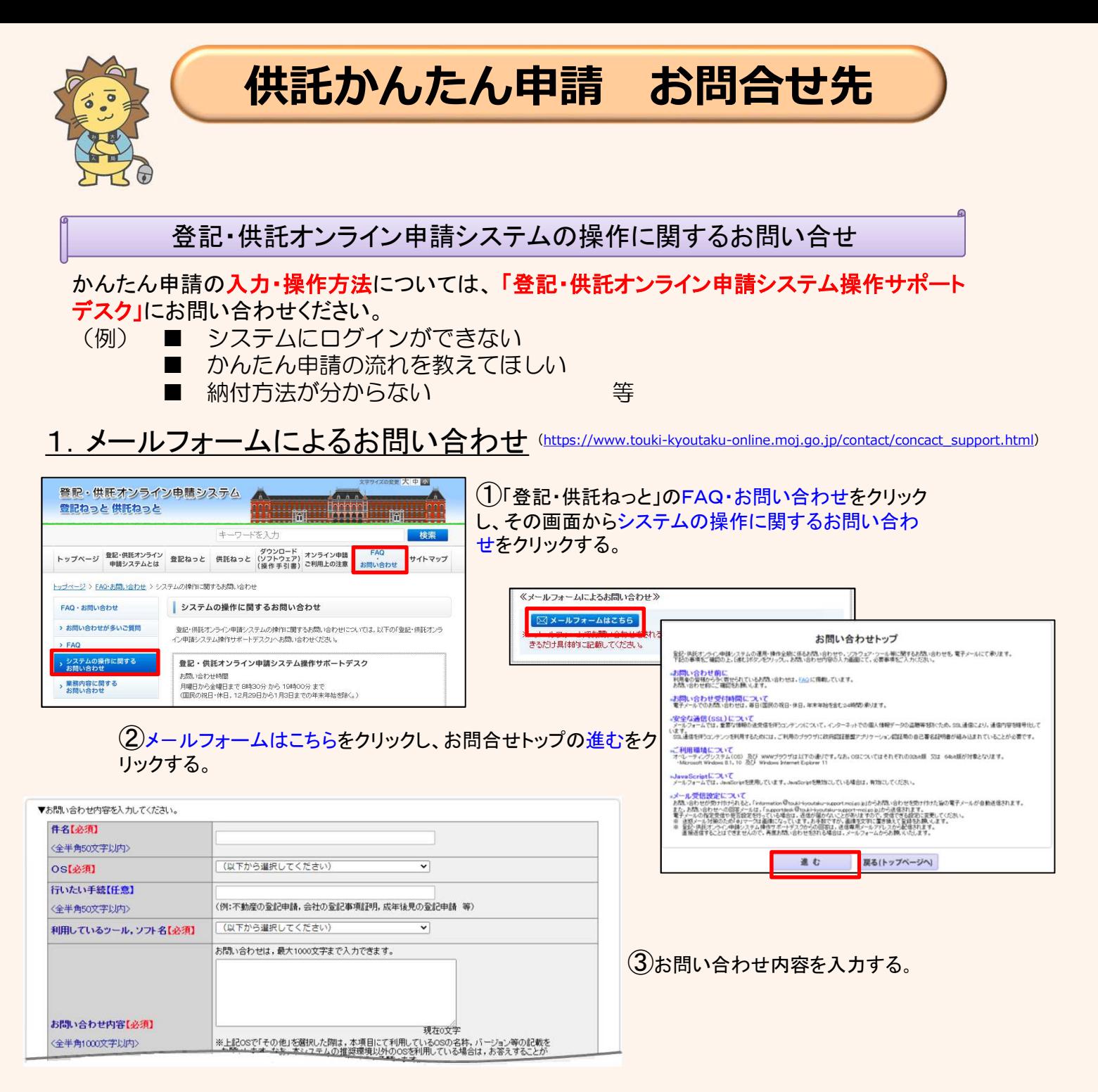

# 2.電話によるお問い合わせ

# ☎050‐3786‐5797

**公 050 - 3822 - 2811又は050 - 3822 - 2812**(上記電話番号をご利用いただけない場合(IP電話番号)) (※ 電話によるお問い合わせは、10時台、11時台の時間帯は、つながりにくくなっています。あらかじめご了承ください。)

# 供託の申請内容に関するお問い合せ

供託の申請内容については、申請先の法務局へお問い合わせください。 (例)■ 申請内容・方法の事前相談 ■ 申請書への入力内容や書き方が分からない 等

大阪法務局供託課 ☎ 06-6942-9467 大阪法務局北大阪支局 ☎ 072-638-9444 大阪法務局東大阪支局 ☎ 06-6782-5413

大阪法務局富田林支局 ☎ 0721-23-2432 大阪法務局岸和田支局 ☎ 072-438-6501 大阪法務局堺支局 ☎ 072-221-2756